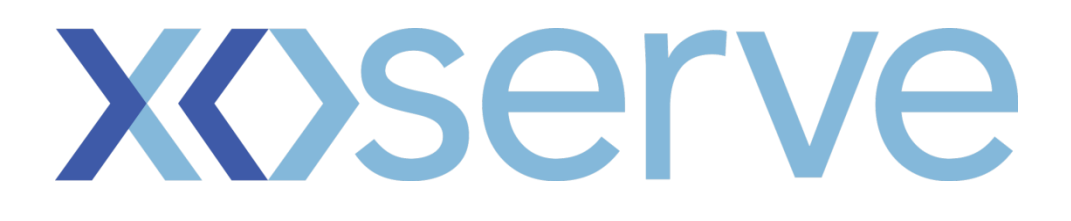

## **System Configuration Guidance For File Download**

**Version 3.0**

1

The following guidance has been provided to use with Microsoft Windows to configure the system to support the file download function within CMS. This guidance process has been externally tested in a limited capacity; therefore Users should consult their IT representative before following the guidance.

## **Process Steps**

1. Click on start menu on your windows computer and click on run

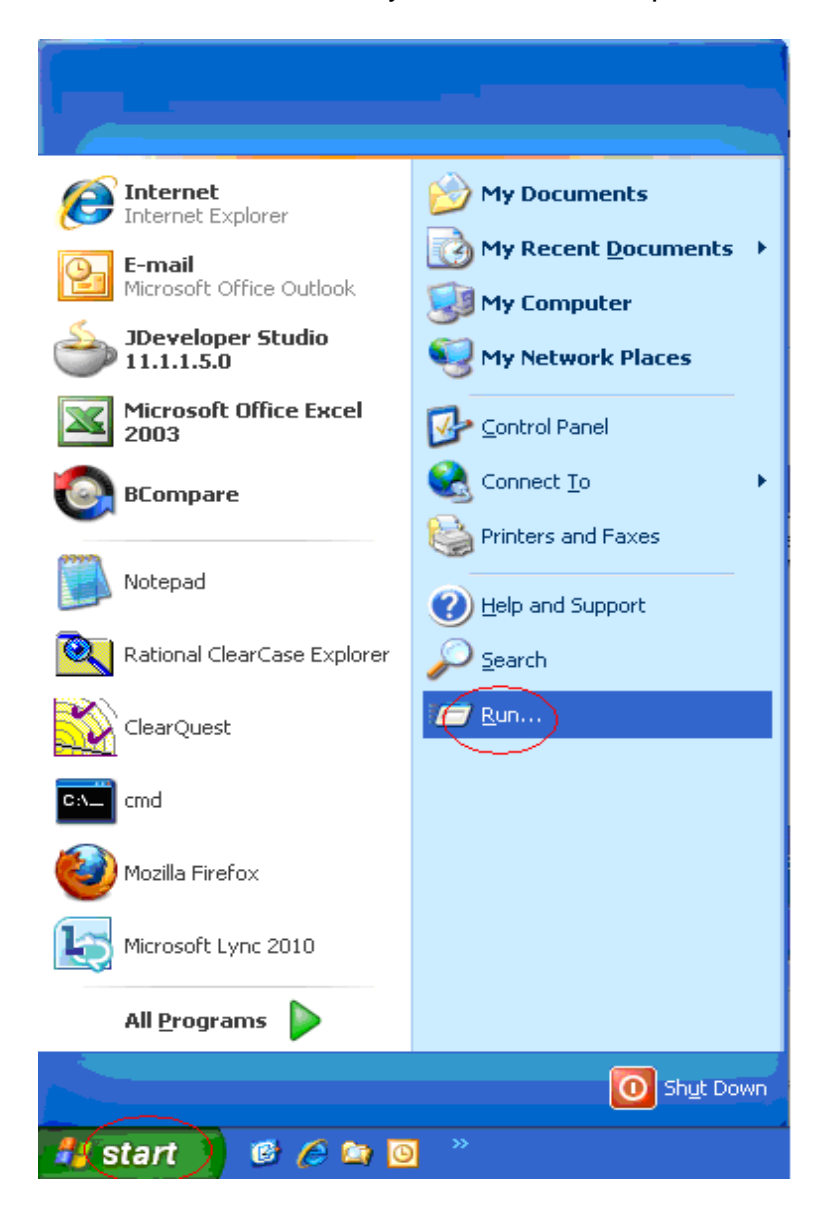

2. Type "regedit" and click on ok button

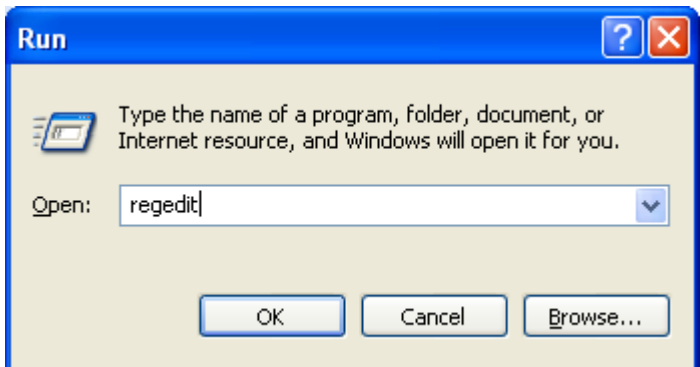

3. Please navigate to the following location by clicking on the "+" sign, on to left of the folder.

HKEY\_CURRENT\_USER >> SOFTWARE >> Microsoft >> Windows >> CurrentVersion >> Internet Settings

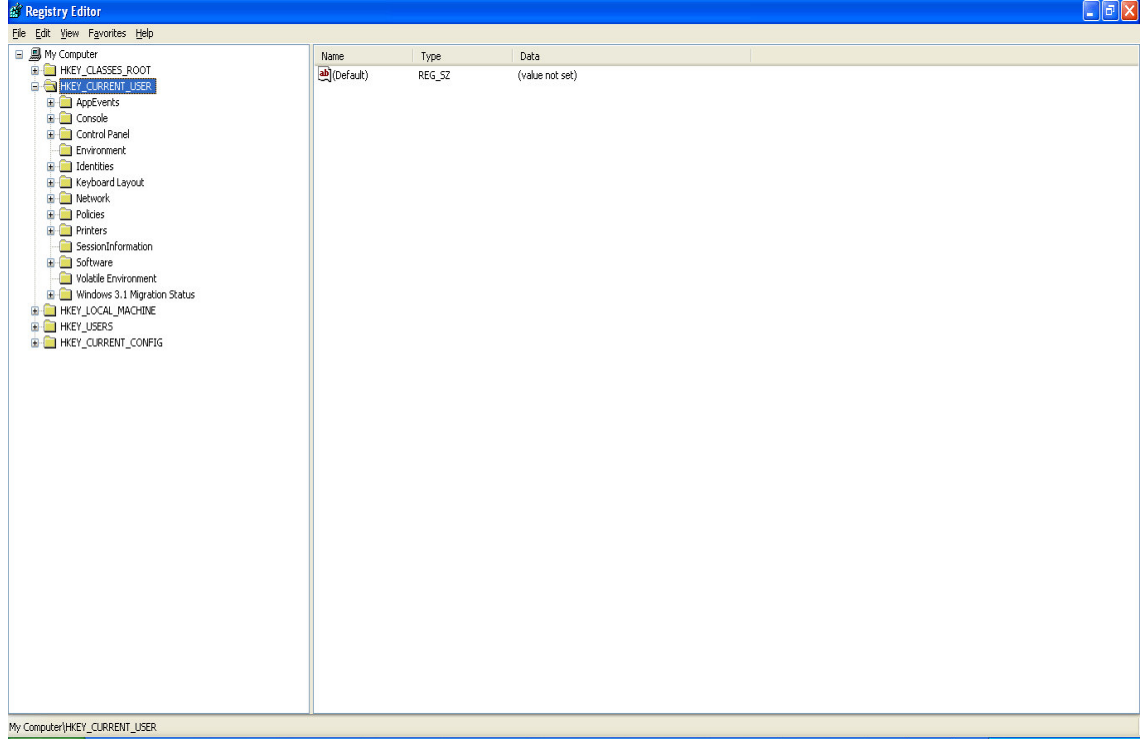

4. Make sure the "Internet Settings" folder is selected (ie., highlighted in blue ) and click Edit >> New >> DWORD Value

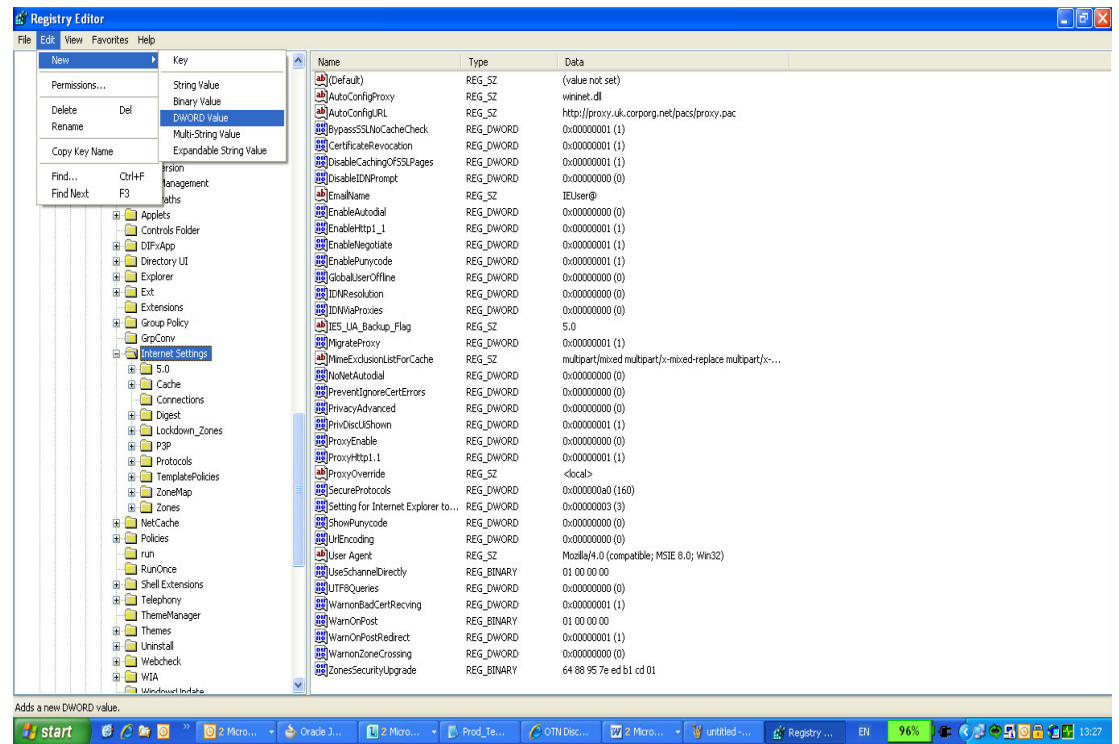

5. a) A new variable will be added, right click on it and click on rename b) Rename it as BypassSSLNoCacheCheck

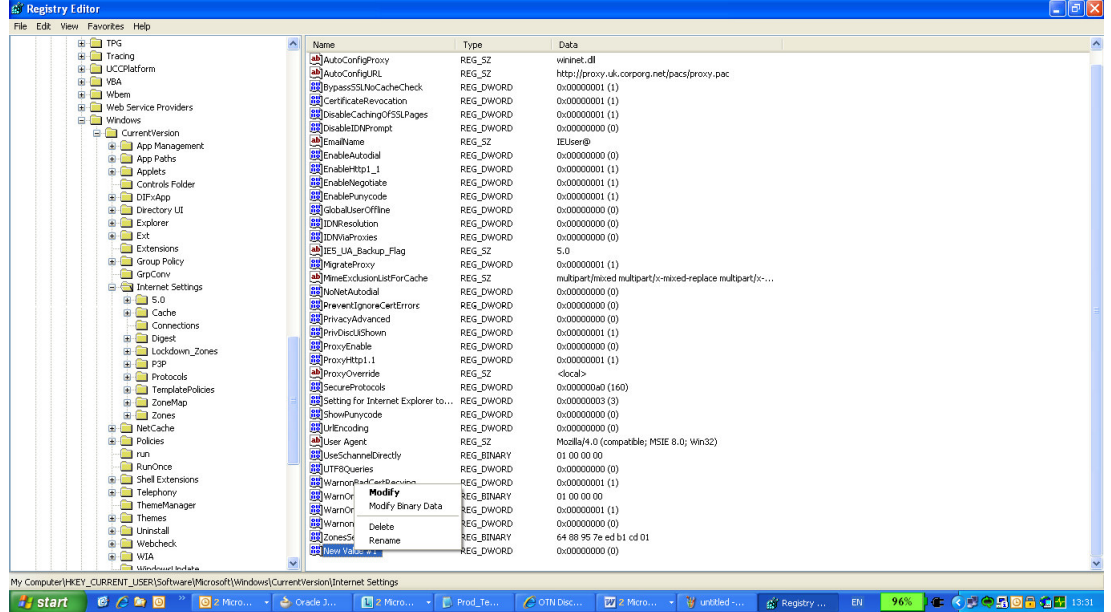

6. a) Right click on the newly added variable and click on modify b) Enter value 1 in the popup window then click on ok button

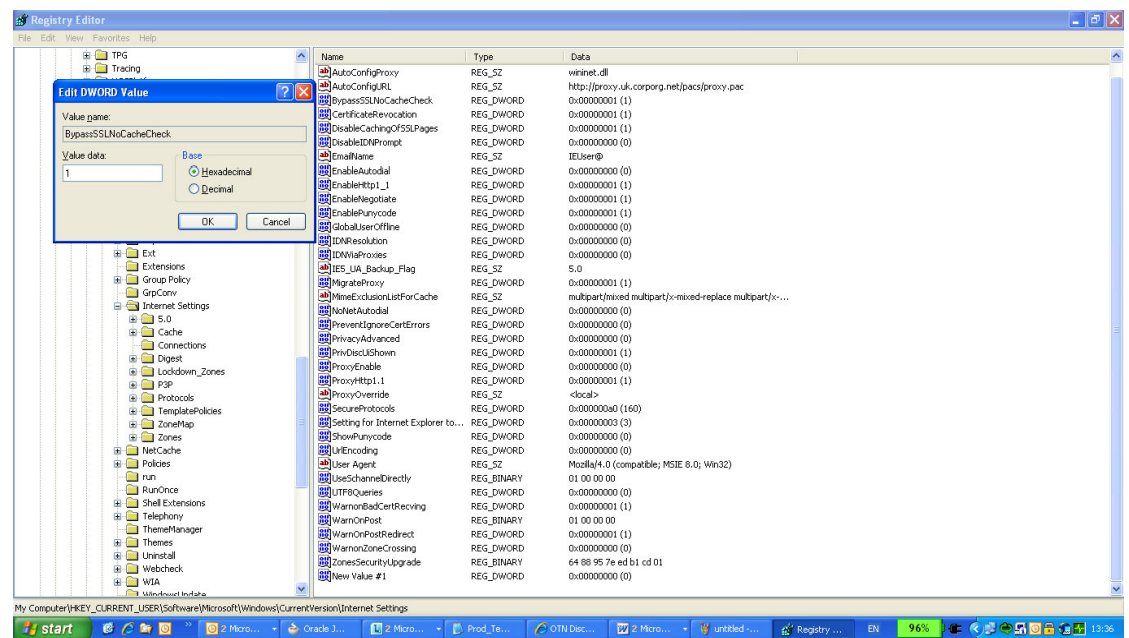

7. Similarly add the variable BypassHTTPNoCacheCheck and enter value 1

 8.Follow steps 3 to 7 in the following location as well. HKEY\_LOCAL\_MACHINE >> SOFTWARE >> Microsoft >> Windows >> CurrentVersion >> Internet Settings

9.Close all the windows and kindly restart the PC.